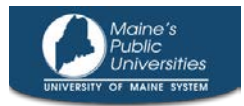

Effective January 2022, the University now provides an option for travelers on overnight, out-of-state trips to claim a higher daily meal allowance (maximum of actual costs) based on the Federal CONUS rates. These higher rates, UMS Federal Rate Meals, are location-based and follow the rates provided on the U.S. General Services Administration's [website.](https://www.gsa.gov/travel/plan-book/per-diem-rates)

# **To be eligible to receive Federal Rate Meals, you must have an approved Travel Request prior to the start of travel.**

Standard Travel Meal Expenses and the new Federal Rate Meals cannot be mixed on a given Travel Request/Expense Report.

### **Prior to the start of your travel (be sure to leave plenty of time):**

1. Download the Federal Rate Meals Approval & Allowance Worksheet from <https://mycampus.maine.edu/group/mycampus/travel>

(Or navigate there through your mycampus portal: UMS Quick Links > Strategic Procurement > UMS Travel)

- 2. *Fill in the fields in Section 1: Travel Overview*
	- a. Name
	- b. Location this is the main destination for your trip, as determined by the location of your overnight stay.

*\*If your trip has multiple out-of-state destinations, fill out one form per out-of-state destination. Contact Procurement Services for assistance.*

- c. Start Date of travel and End Date of travel
- d. GSA M&IE rate this is the Federal GSA rate that the University's rate is based on. Visit the U.S. General Services Administration [website](https://www.gsa.gov/travel/plan-book/per-diem-rates) to find the appropriate rate:
	- i. The GSA website provides three options to find meal rates; use any of the following: the "per diem" tool, search by city/state/zip, or the map tool to find the location of your travel
	- ii. For Federal Rate Meal purposes the fiscal year begins on October 1 and ends on September 30. FY2022 began 10/1/21.
	- iii. Scroll to the Meals & Incidentals (M&IE) Breakdown section and find your location. The GSA website often provides one rate for an entire county, so you may want to know which county your destination resides in.
		- 1. Note the M&IE total and select the same amount in the worksheet.
		- 2. Use the Standard Rate if your location is not listed as a Primary Destination or County.

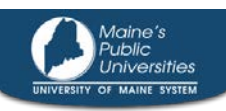

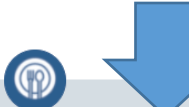

#### Meals & Incidentals (M&IE) Breakdown<sup>0</sup> 国目 Use this table to find the following information for federal employee travel: M&IE Total - the full daily amount received for a single calendar day of travel when that day is neither the first nor last day of travel. Breakfast, lunch, dinner, incidentals - Separate amounts for meals and incidentals. M&IE Total = Breakfast + Lunch + Dinner + Incidentals. Sometimes meal amounts must be deducted from trip voucher. See More Information First & last day of travel - amount rece 5% of total M&IE. For Chicago, the M&IE rate is \$79 Filter Results.. Primary Continental Incidental First & Last County<sup>O</sup> **M&IE Total** Lunch Dinner Destination **O Breakfast/Breakfast Expenses** Day of Travel <sup>0</sup> Bolingbrook / Romeoville / Lemont Will \$48.00 \$64  $$14$  $$16$ \$29 \$5 Chicago Cook / Lake \$79  $$18$ \$20 \$59.25 \$36 \$5 East St. Louis / O'Fallon / Fairview Heights St. Clair \$64  $$14$  $$16$ \$29 \$5 \$48.00 Oak Brook Terrace \$64  $$14$ \$16 \$48.00 DuPage \$29 \$5 **Standard Rate** Applies for all locations without specified rates \$59  $$13$  $$15$  $$26$  $$5$  $$44.25$

Use the Standard Rate if your specific location is not listed (Primary Destination or County)

- e. Note: the UMS Federal Meal Rate will calculate automatically based on the information entered in the GSA M&IE Rate.
- f. If you feel any additional information is needed for context, please enter it in the "Comments" box.

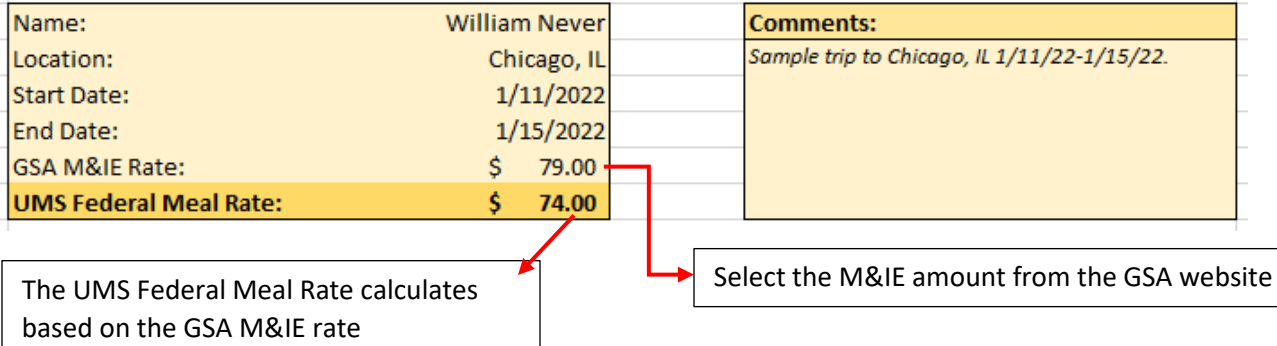

3. *Fill in the fields in Section 2: Daily Meal Maximums*

Your UMS Federal Meal Rate daily maximum may need to be adjusted based on a number of factors. This section will help you calculate that. Fill in the following with the information you have prior to your trip – it can be adjusted later.

a. In the "Enter Dates" column, enter the dates consecutively for each day of your trip

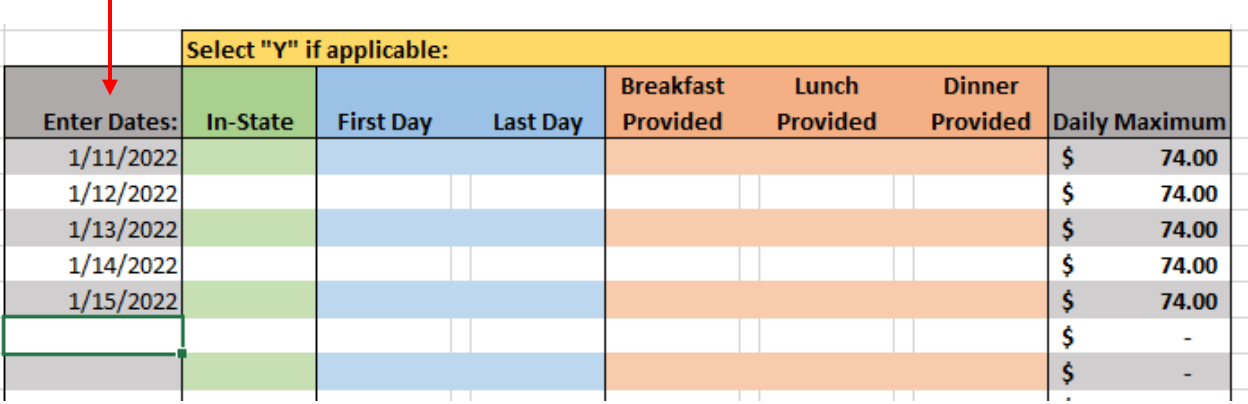

b. Sometimes a trip will have both in-state and out-of-state overnight stays. In the "In-State" column, select "Y" for any nights where this may be applicable.

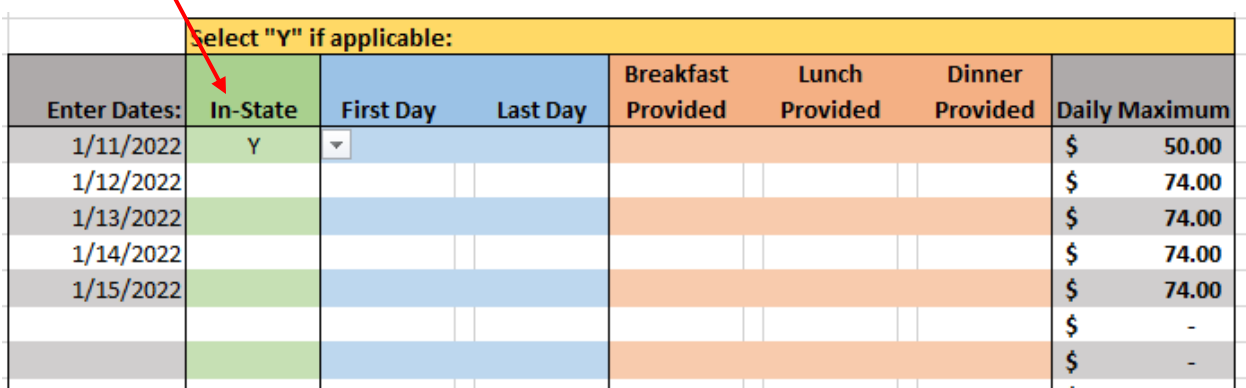

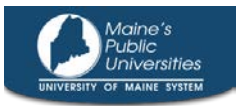

 $\prime$ 

c. The first day and last day of a trip are reimbursable at 75% of the base rate. Select "Y" in the appropriate row for "First Day" and "Last Day"

1

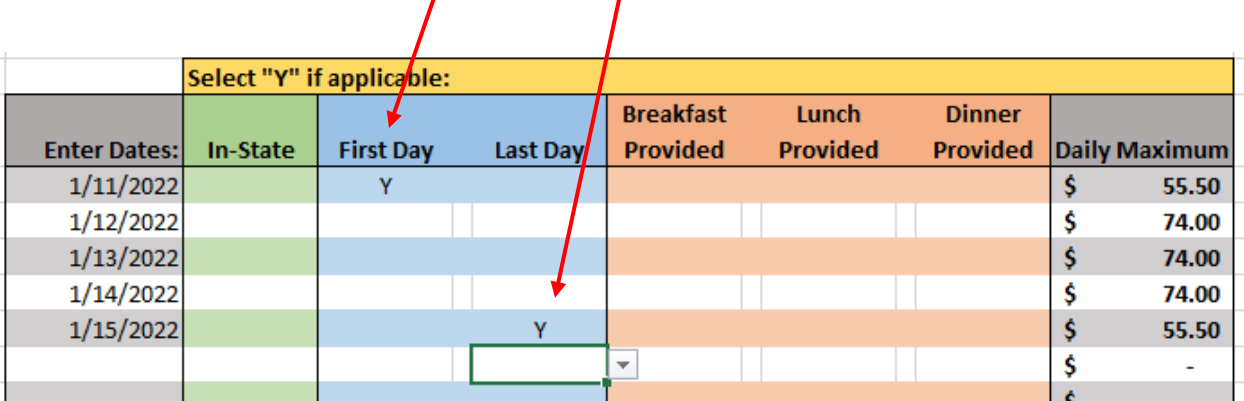

d. Meal allowances are reduced when your meals are provided to you, at a conference for example. Select "Y" in the "Breakfast Provided," "Lunch Provided," and/or "Dinner Provided" columns as appropriate, for the corresponding dates.

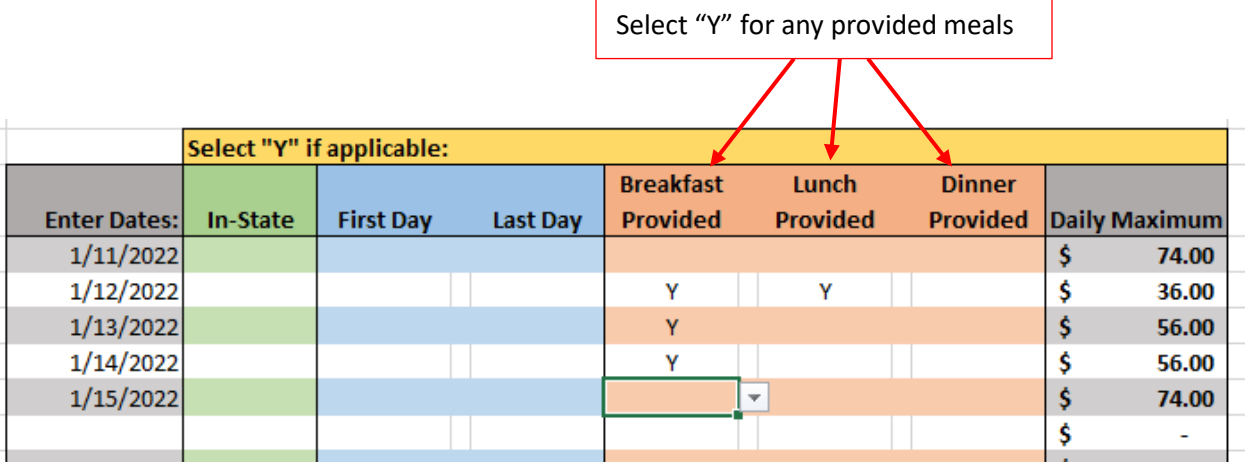

*(See the "Daily Maximum Reduction for Provided Meals" table at the end of this document for specific amounts.)*

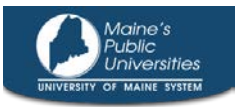

e. The "Daily Maximum" amounts calculate based on your input, and provide you with a daily estimate to help guide you during your trip

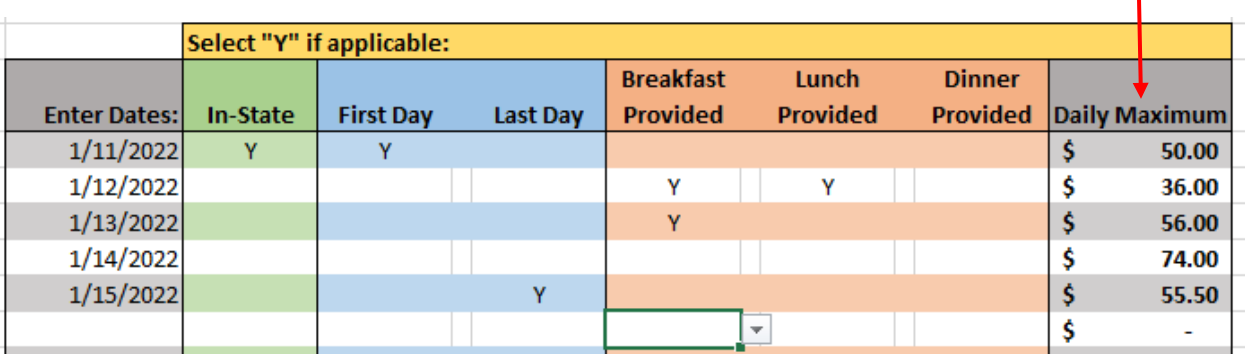

- 4. Once your worksheet is filled out, save an Excel copy so you can access/update it when it is time to complete your Expense Report. Also save a copy as a PDF to attach to your Travel Request.
- 5. *Complete a Travel Request as your normally would, with a few adjustments:*
	- a. When adding your estimated expenses, include "Federal Rate Meals" as an expense item. You can either add each day individually or add one line with an estimate for the entire trip. The total should generally match the worksheet total.

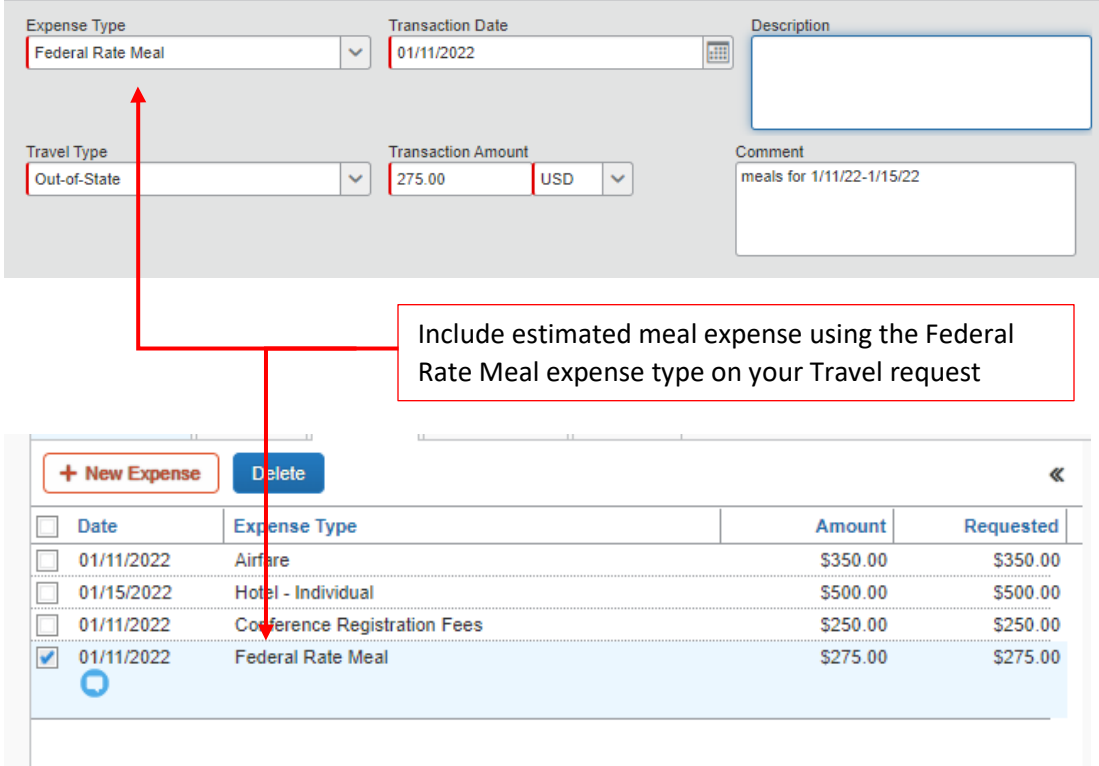

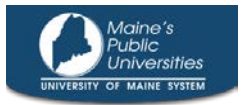

b. Use the "Attachments" option to attach the PDF version of your Federal Rate Meals Approval & Allowance Worksheet

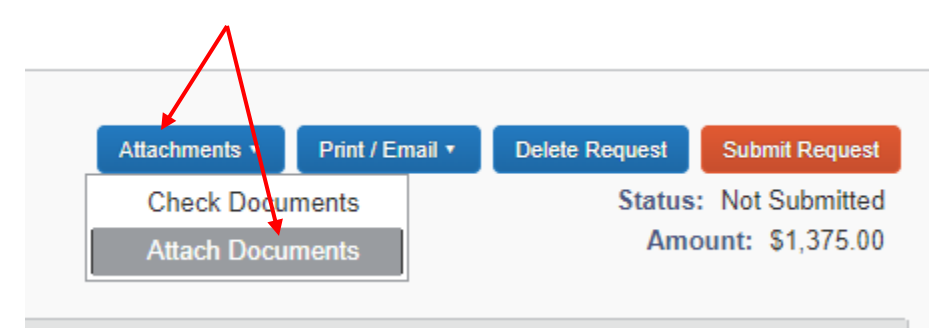

c. Please note that your request cannot be denied based solely on the meal reimbursement method you have chosen, though your request will be audited. As part of the audit process, your approved UMS Federal Meal Rate will be entered in your Travel Request header:

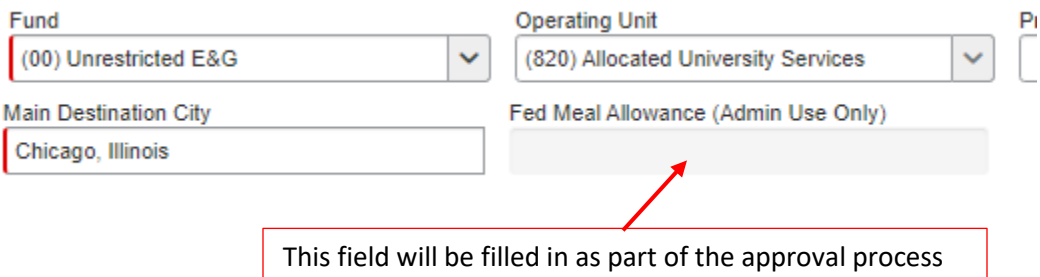

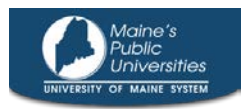

# **After your travel is completed, complete an Expense Report as normal, with a few adjustments related specifically to your Federal Rate Meals. To expense your Federal Rate Meals:**

1. Reference the Federal Rate Meals Approval & Allowance Worksheet that you completed and saved prior to your trip. Review your entries in Section 1 and Section 2 and make any adjustments if necessary (only adjust the worksheet, adjustments to your Travel Request are not necessary). Save as a PDF.

> For example, if you did not initially know breakfast would be provided at your conference on 1/14/22, you can make that change now.

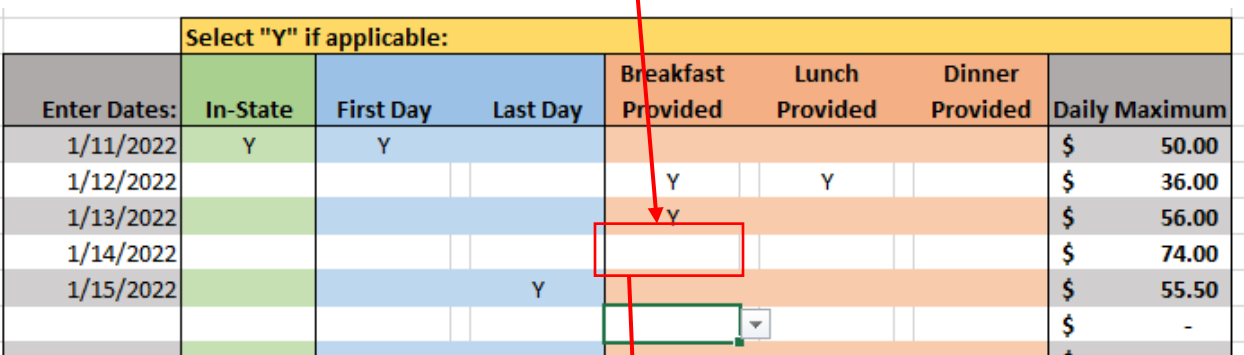

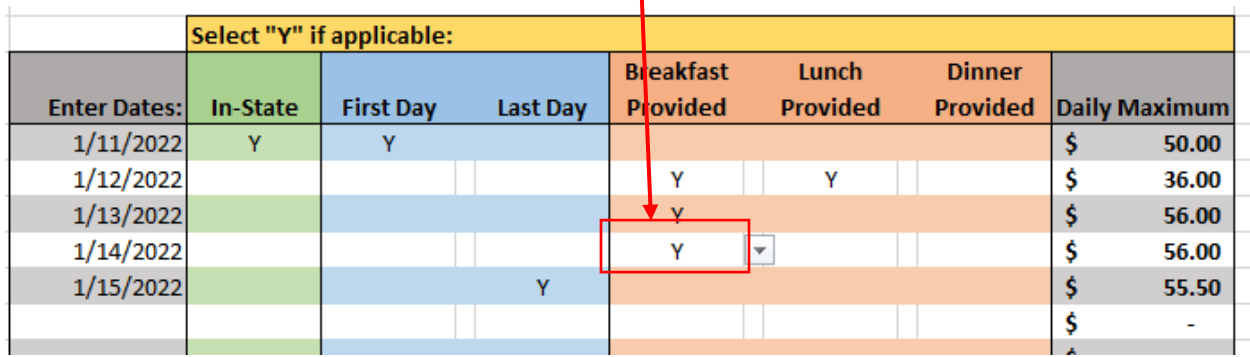

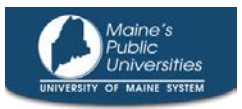

2. If you have not already done so, use your approved Travel Request to create your Expense Report. Open your Travel Request and select "Create Expense Report."

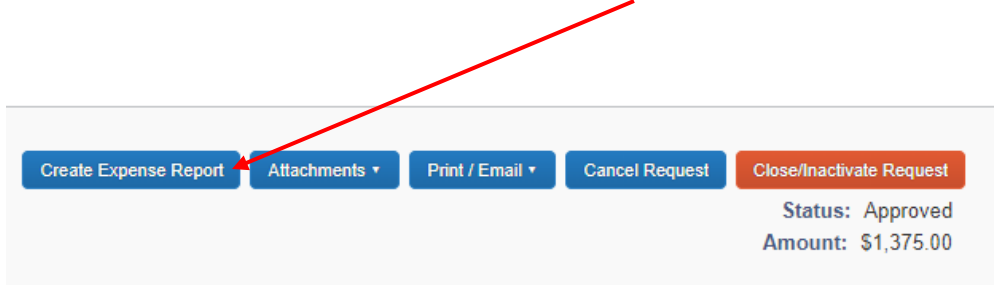

Note that the approved "Fed Meal Allowance" has transferred over from your Travel Request. This amount should match the "UMS Federal Meal Rate" from your worksheet and cannot be changed on the Expense Report.

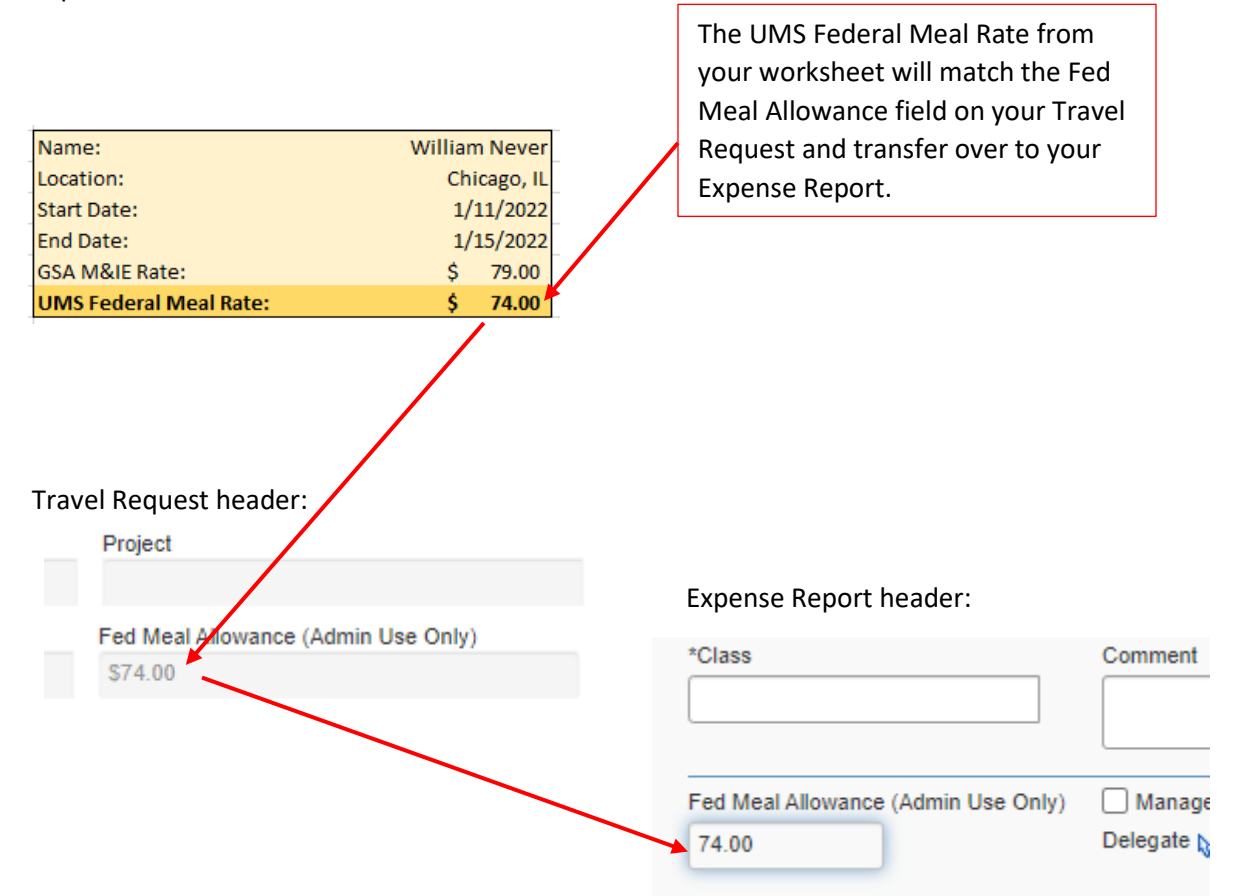

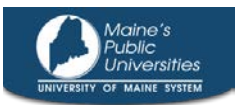

3. The Travel Allowances window will pop up when you save the Expense Report header. Select "Yes" to create your itinerary.

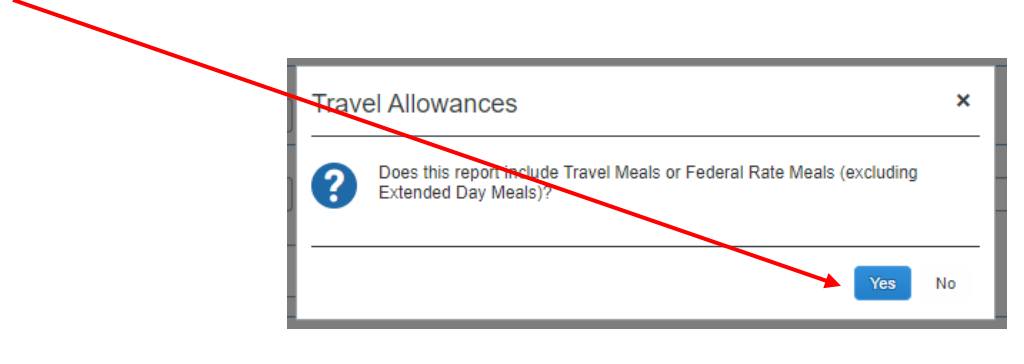

**Tip:** Visit Strategic Procurement's training webpage if you need assistance with how to create a Travel Itinerary.

*Note: Your Reimbursable Allowances Summary will show the standard out-of-state maximum of \$50 per day and no expenses will count against it, but it is a required part of an expense report containing Federal Rate Meals:*  $\mathbf{I}$ T.

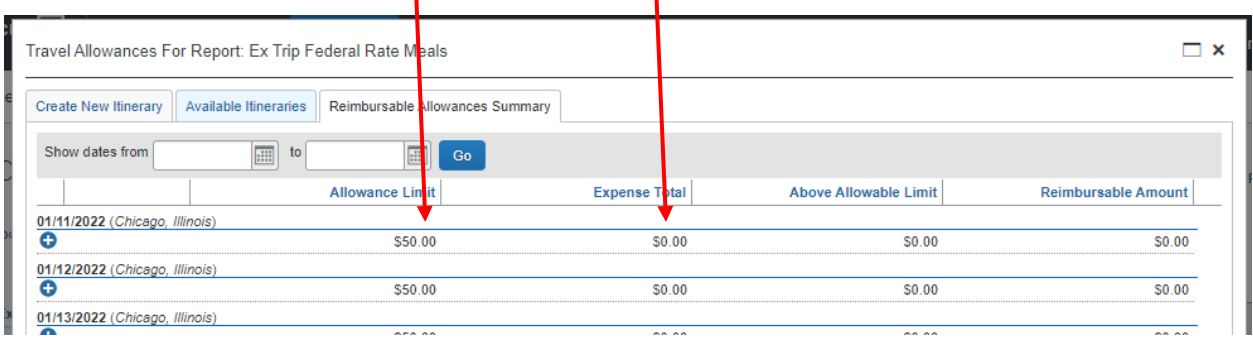

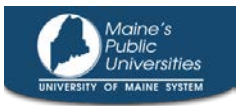

- 4. Import your travel card expenses or add cash expenses manually to enter your meal expenses on your Expense Report. Receipts are not required by Procurement, though your campus or your department may require them.
	- a. Use the Federal Rate Meal expense type (under "4 Food & Entertainment")

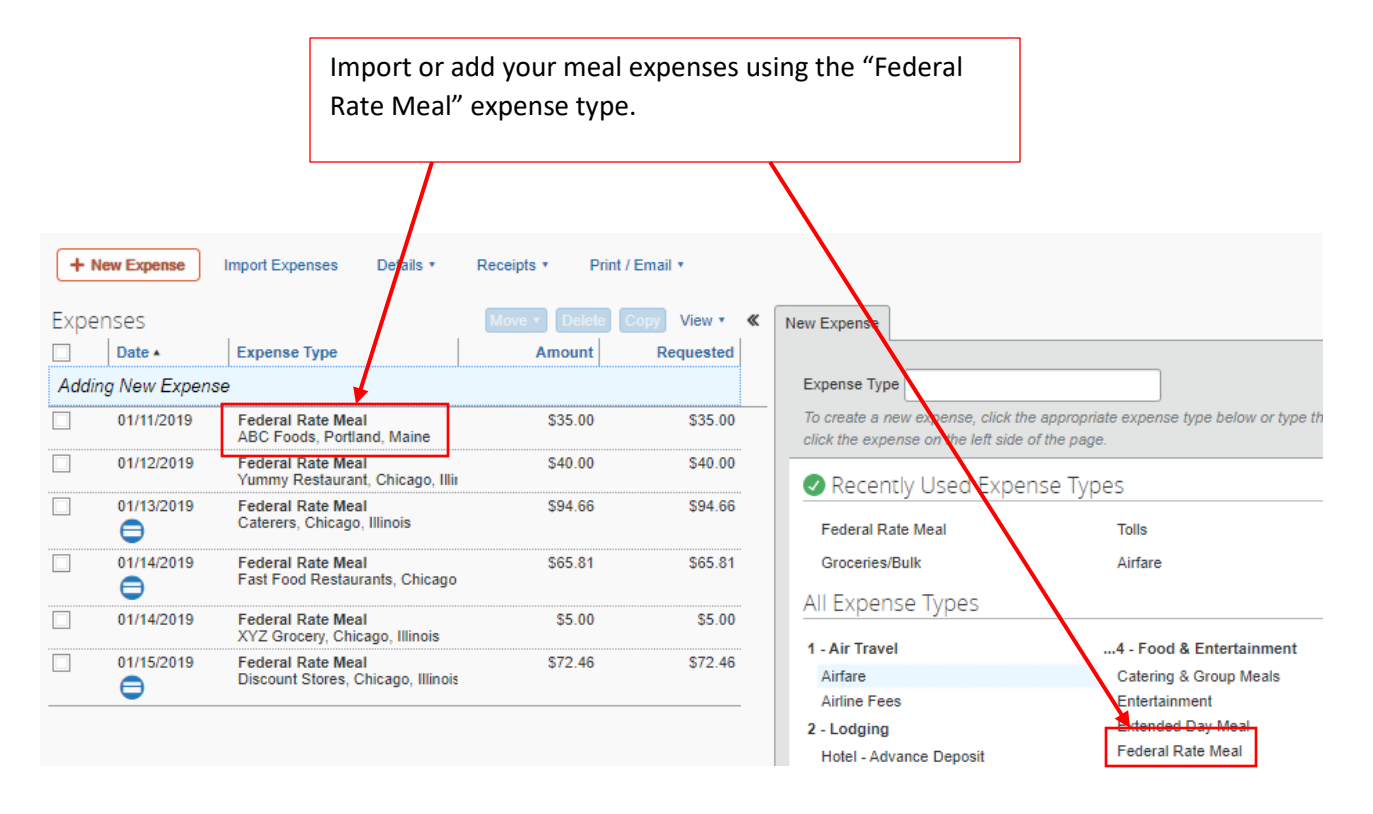

5. Once your meals have been entered, use the "Daily Maximum" from your updated worksheet to adjust any amounts that are over the maximum for a given date.

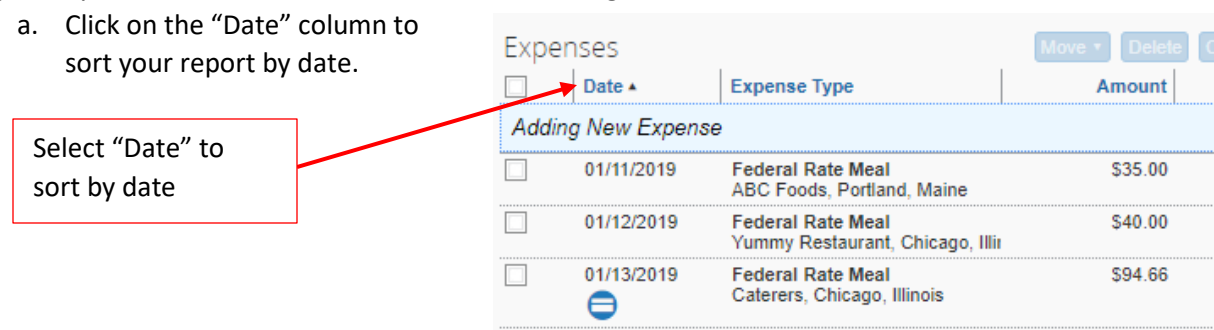

- b. For travel card expenses, this may mean itemizing a portion of them as a personal expense (see example on next pages).
- c. For cash expenses, you can simply reduce the "Amount" (see example on next pages).

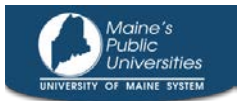

Here is a day-by-day illustration for our example trip to Chicago. It shows how to check for overages and what to do if you have any:

*\*Please ignore the difference in years, as the sample transactions are older.*

#### **January 11 – no overages:**

a) Reference your worksheet to find the Daily Maximum is \$50.00

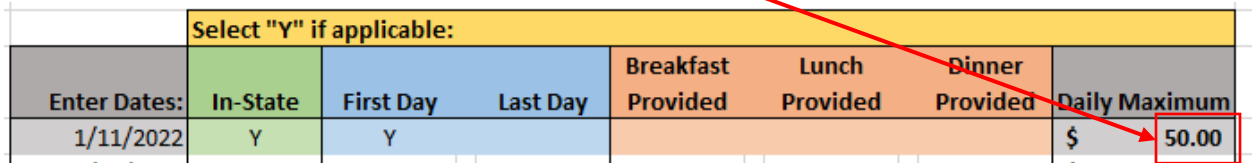

b) Now look at your meals in Concur for the same date, and compare the totals to the Daily Maximum

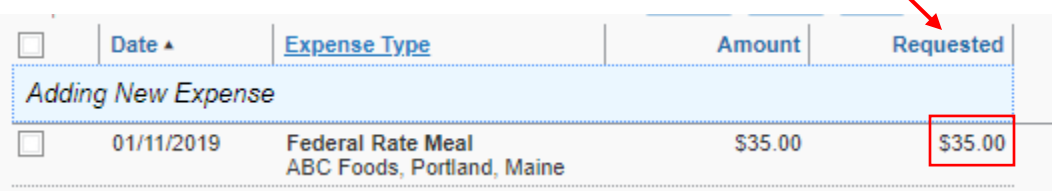

c) The total amount of Federal Rate Meals on the  $11<sup>th</sup>$  is \$35.00, less than the Daily Maximum of \$50.00; no further steps are required

#### **January 12 – overage with a cash expense:**

a) The Daily Maximum for the  $12<sup>th</sup>$  is \$36.00

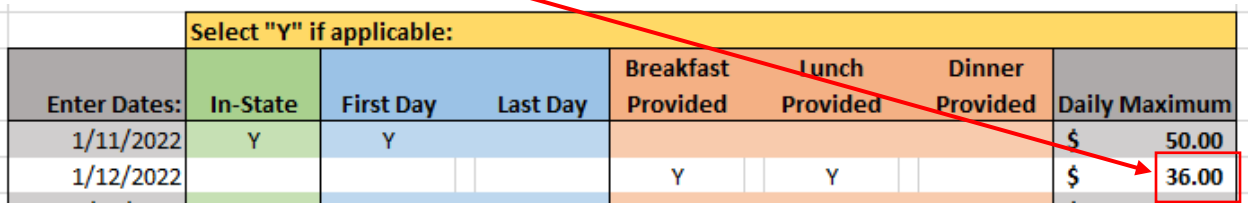

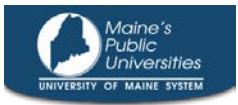

b) Concur meal expenses for the day total \$40.00 – an overage of \$4.00

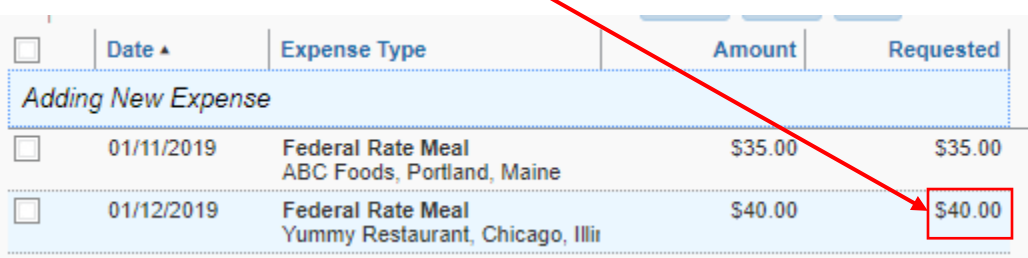

c) To adjust an overage when the payment type is cash, select the expense to edit it and reduce the "Amount" field by the appropriate amount so that you no longer have an overage

Select the expense on the left

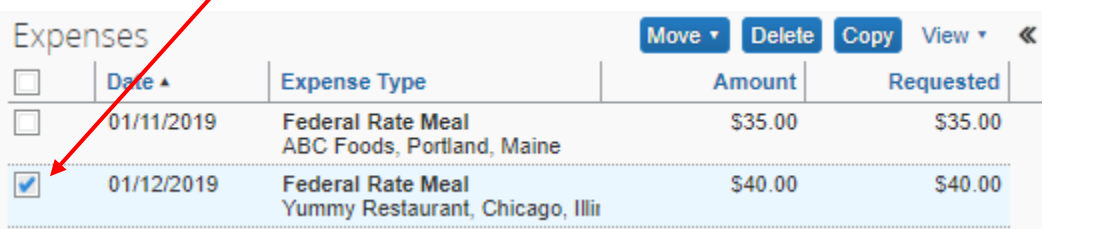

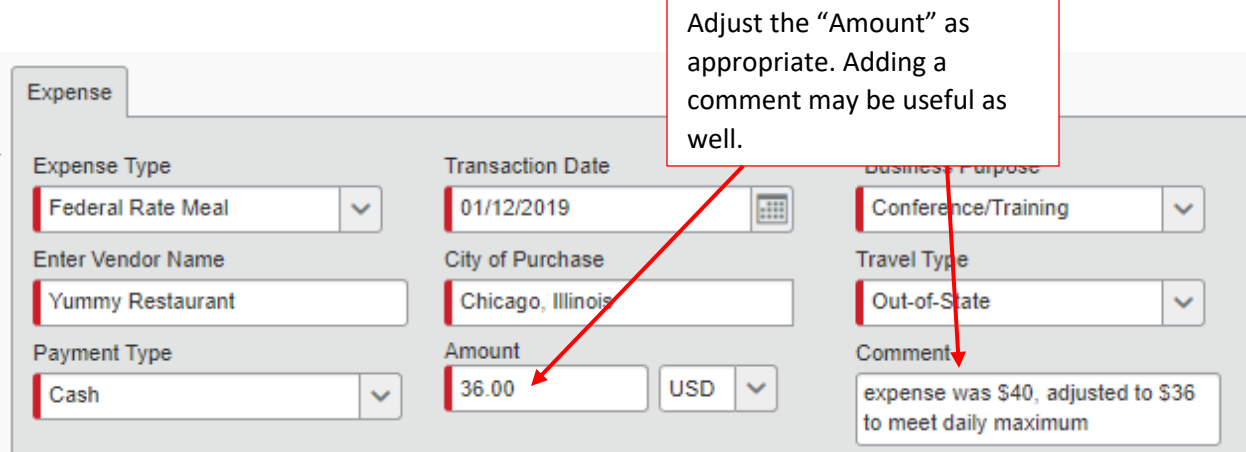

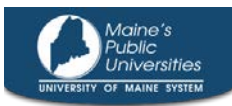

d) Save the expense. The "Amount" and "Requested" fields will update. The 12<sup>th</sup> is now all set.

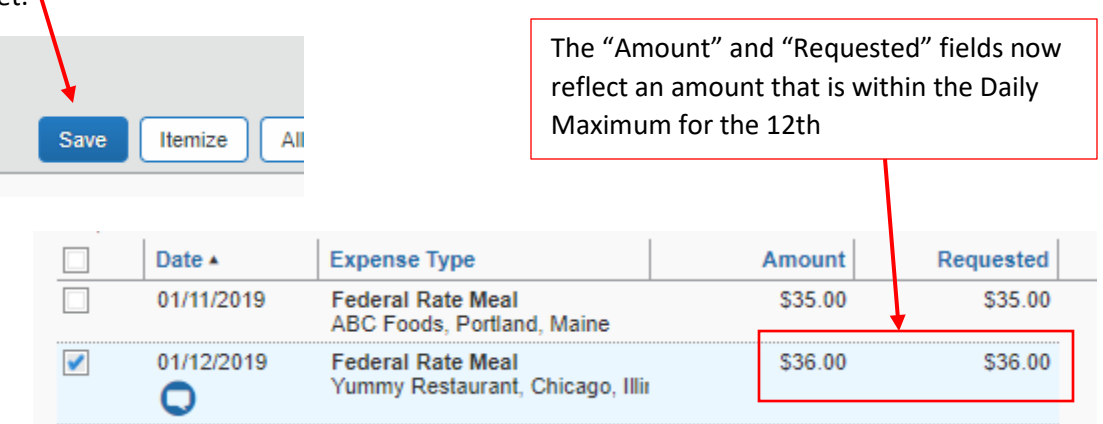

#### **January 13 – overage on the travel card:**

a) Per the worksheet, the Daily Maximum for January 13th is \$56.00

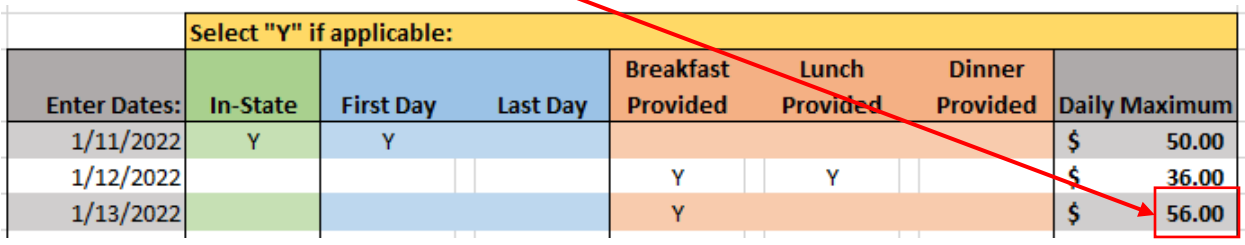

b) Concur shows Federal Rate Meals totaling \$94.66 on the same day, an overage of \$38.66, the expense is on the travel card

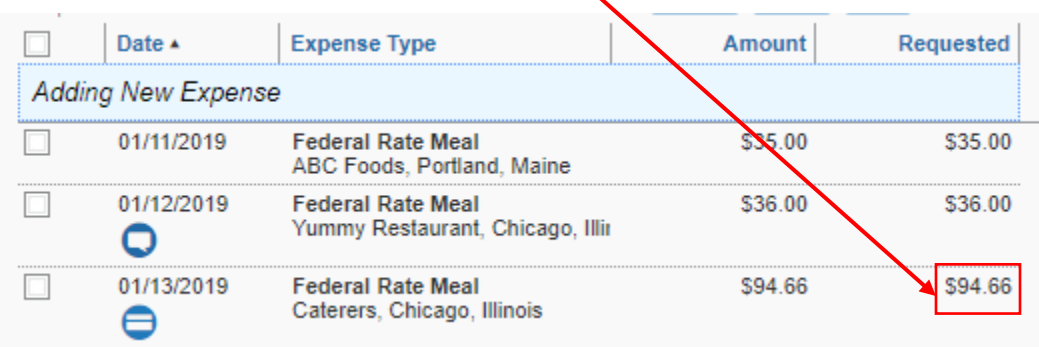

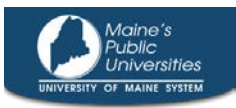

Save

Itemize

Allocate

c) To adjust a travel card expense when there is an overage, the overage portion should be itemized as a "Personal Expense," select the expense to edit and then select the "Itemize" button  $\checkmark$ 01/13/2019 **Federal Rate Meal** Caterers, Chicago, Illinois ⊖

d) The New Itemization tab will open, select "Personal Expenses" from the "Expense Type" dropdown menu. Then, enter the overage amount in the "Amount" field and "Save."

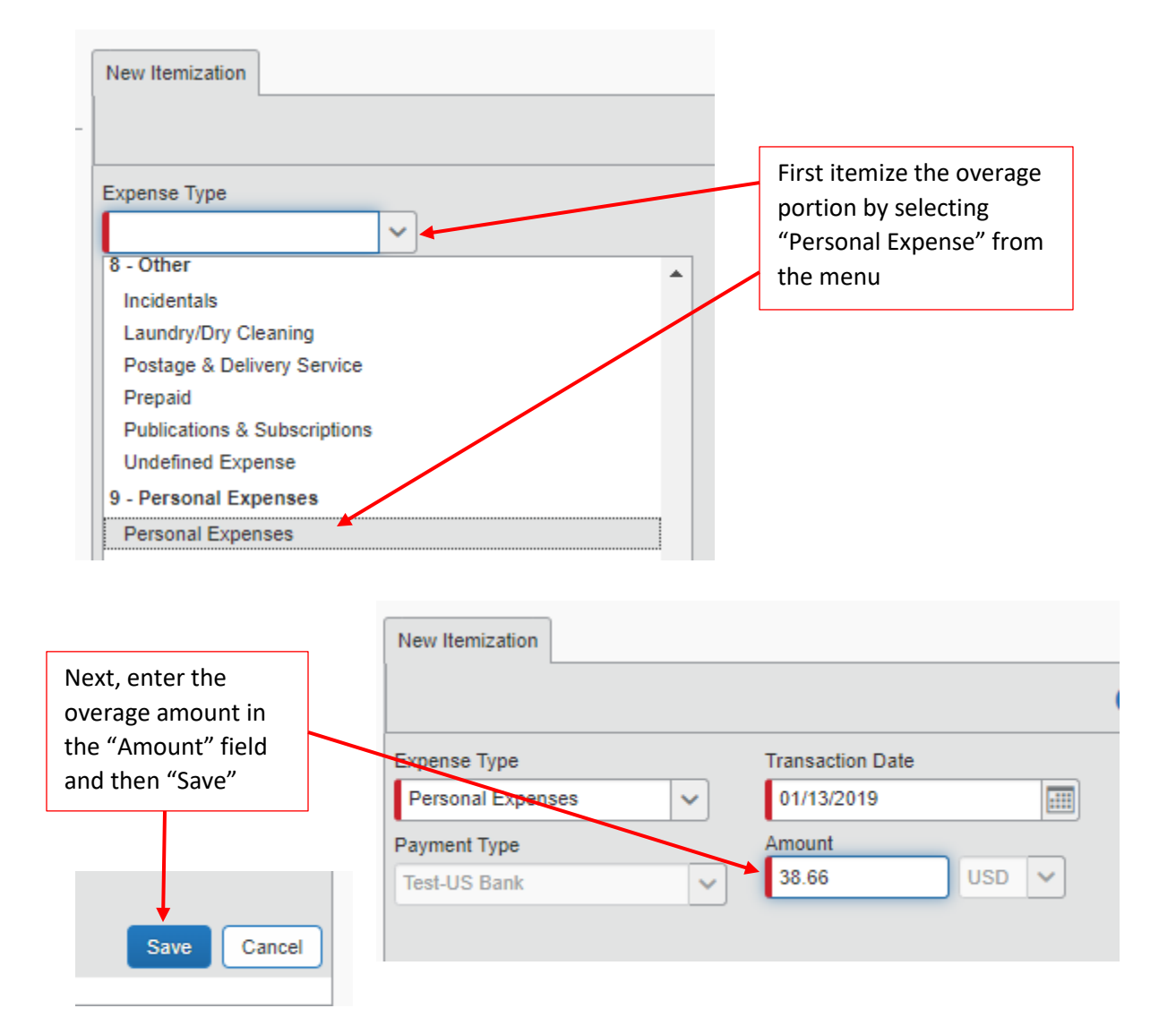

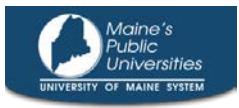

e) Then finish the itemization by entering the portion of the meal that is allowable. The New Itemization tab should open automatically after hitting Save in the step above. Select "Federal Rate Meal" from "Expense Type" menu.

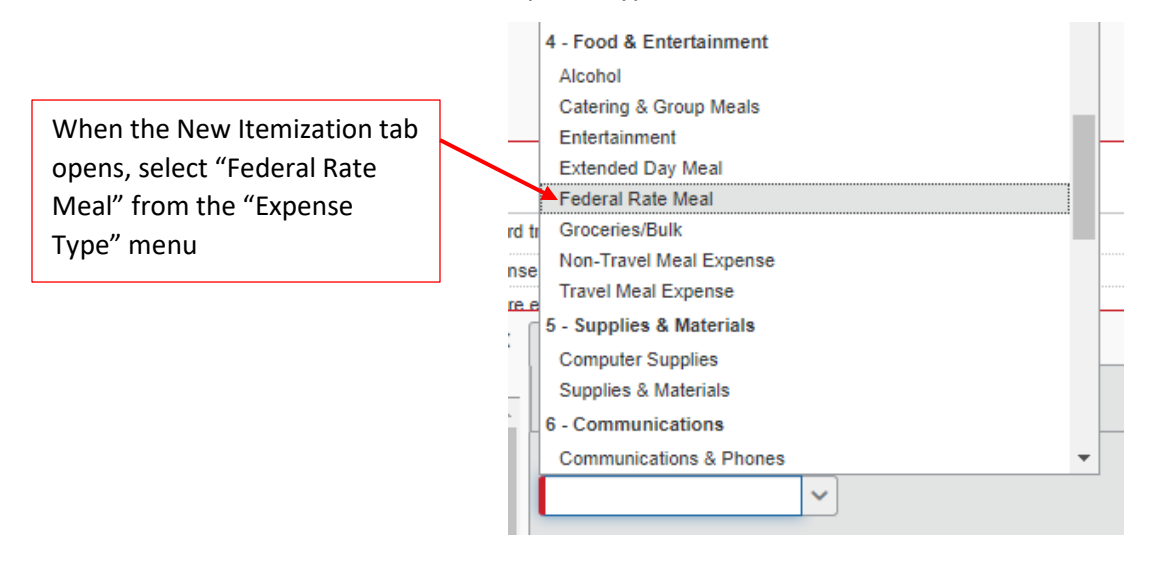

f) Enter the remaining/allowed amount of the expense in the "Amount" field and "Save." At the expense level, the Amount field will remain the total and the Requested field will adjust downward as appropriate, as will the itemized lines.

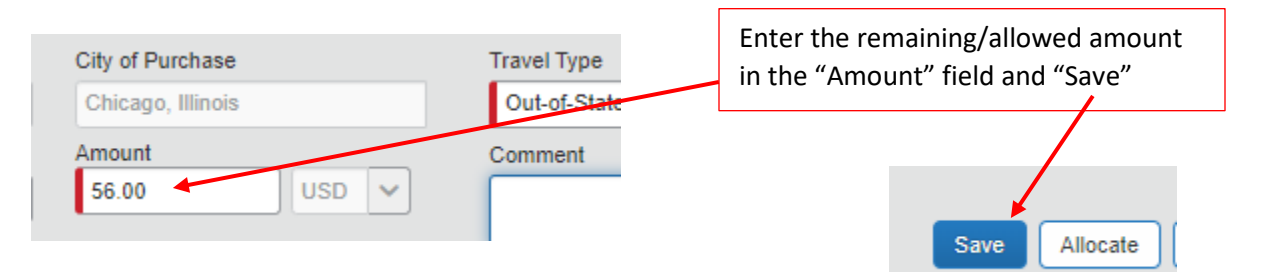

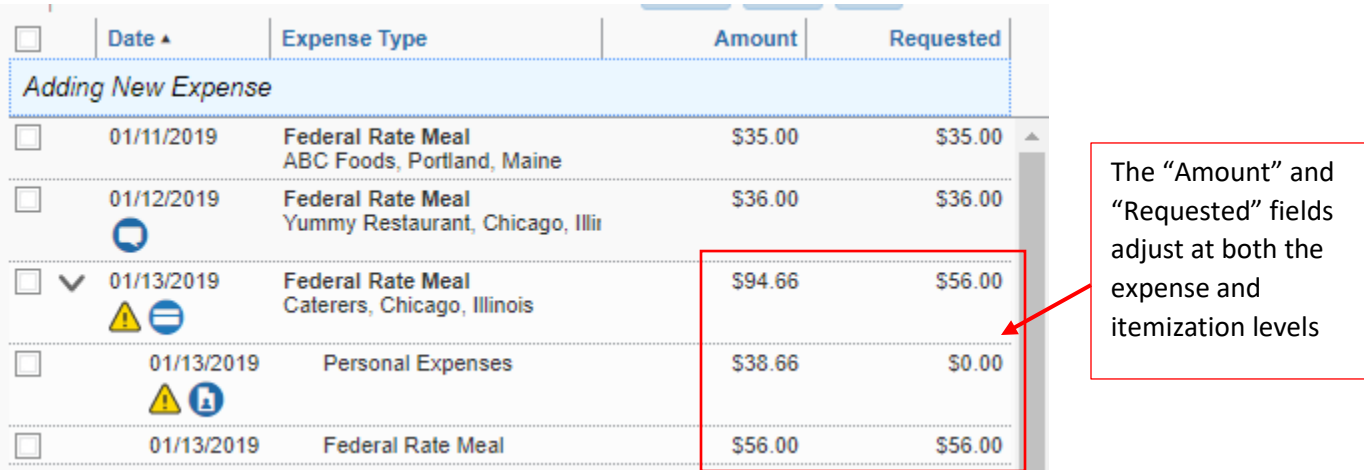

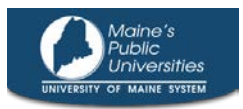

#### **January 14 – no overages:**

- a) The worksheet indicates the Daily Maximum for January 14<sup>th</sup> is \$74.00
- b) Concur shows two meal expenses for the day, totaling \$70.81
- c) The daily maximum has not been met on the  $14<sup>th</sup>$  so no further steps are required

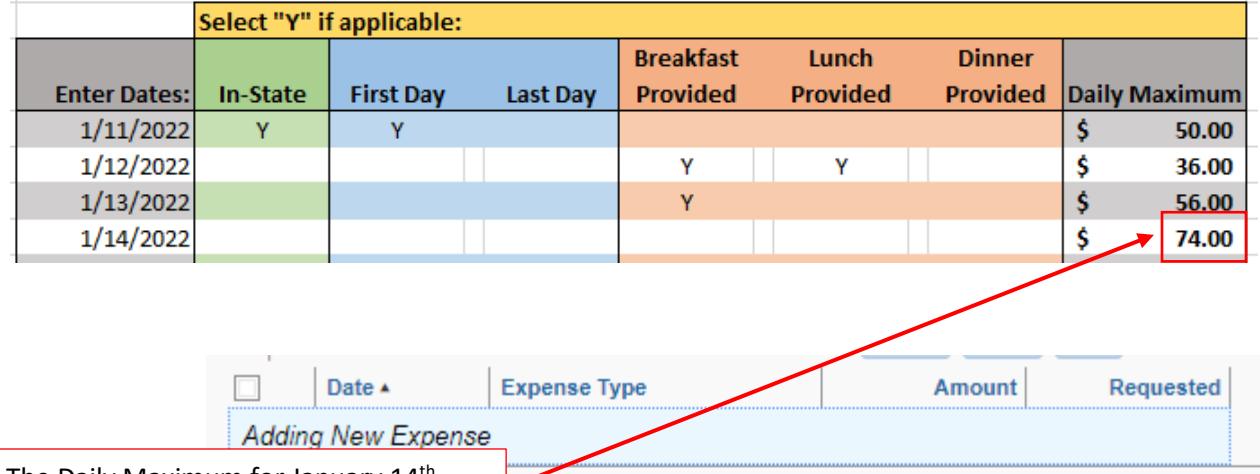

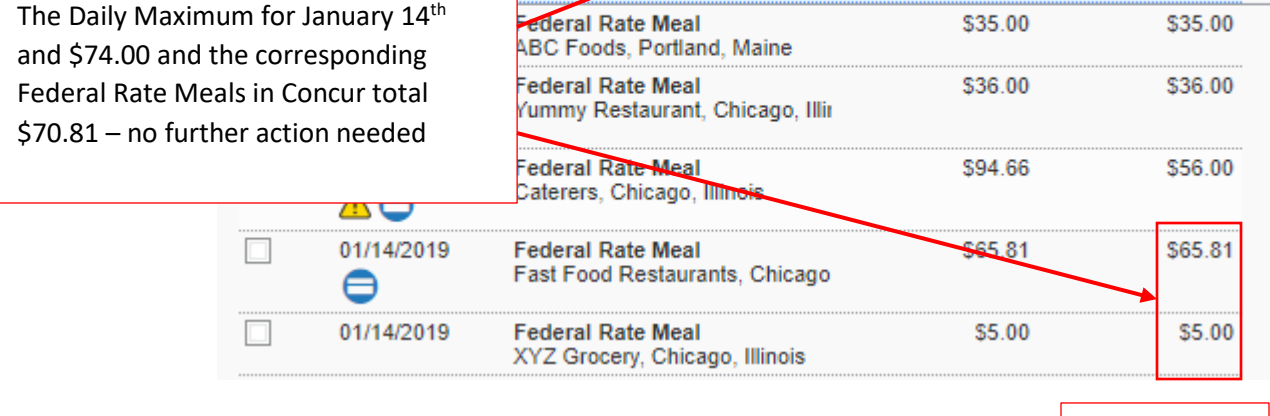

Total: \$70.81

### **January 15 - overage on the travel card:**

a) January 15<sup>th</sup> is the last day of the trip, the Federal Rate Meals Approval & Allowance Worksheet shows a Daily Maximum of \$55.50

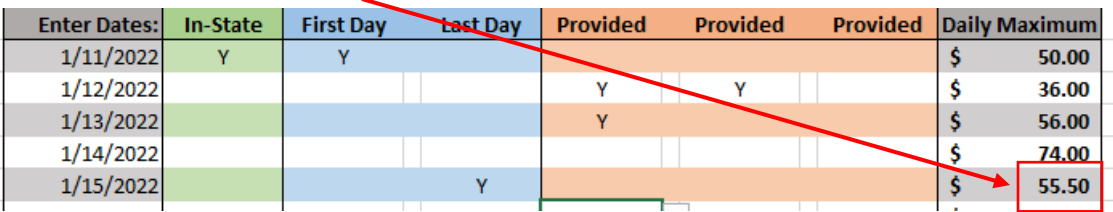

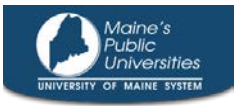

b) Concur shows one travel card meal for \$72.46, an overage of \$16.96

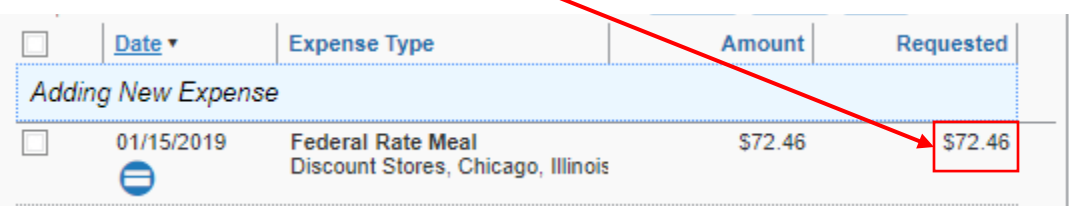

c) Itemize this travel card expense as \$16.96 in "Personal Expenses" and \$55.50 as a "Federal Rate Meal," following steps like those for January 13<sup>th</sup>. The end result looks like this:

> Itemize the travel card expense as \$16.96 in "Personal Expenses" and \$55.50 as "Federal Rate Meals." Note the total Requested is \$55.50, the Daily Maximum for the 15th

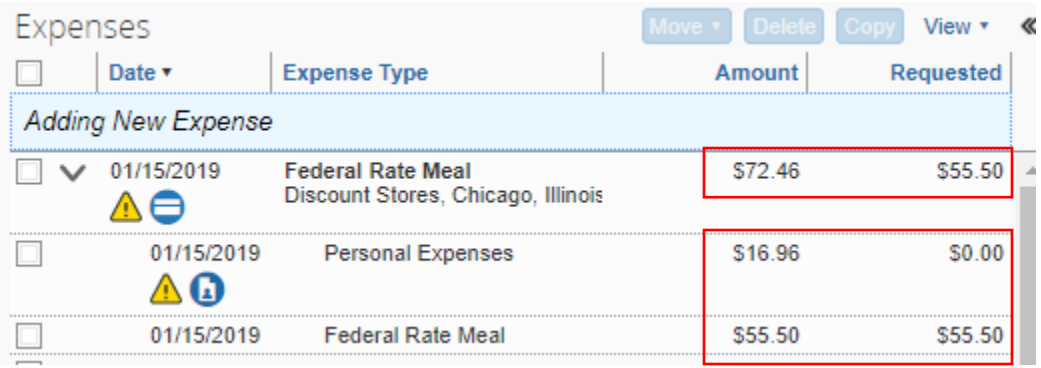

6. Once the meal expenses have been entered, attach the PDF copy of your Federal Rate Meals Approval & Allowance Worksheet to your Expense Report by selecting "Receipts" > "Attach Receipt Images" and uploading or browsing for the appropriate document. This will be used to review your expense report.

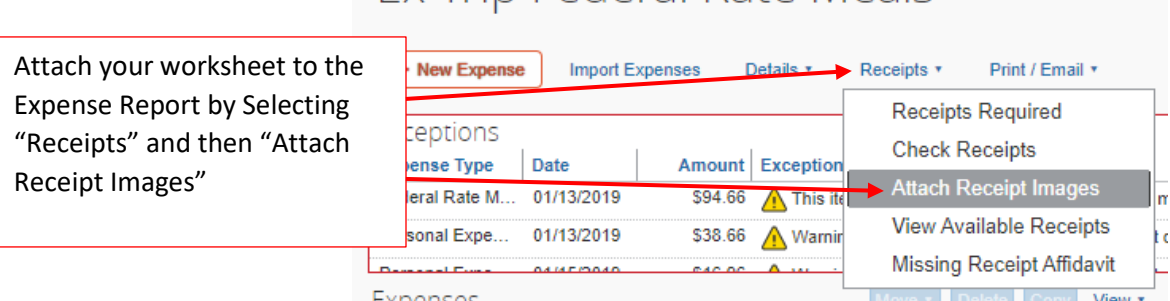

# Ex Trin Federal Rate Meals

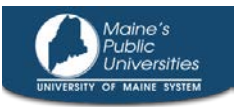

7. Complete the rest of your report as normal. When you are done, check the Report Totals by selecting "Details" > "Totals" to verify the "Amount Due Employee," "Amount Due US-Bank," and "Amount Owed Company" all make sense.

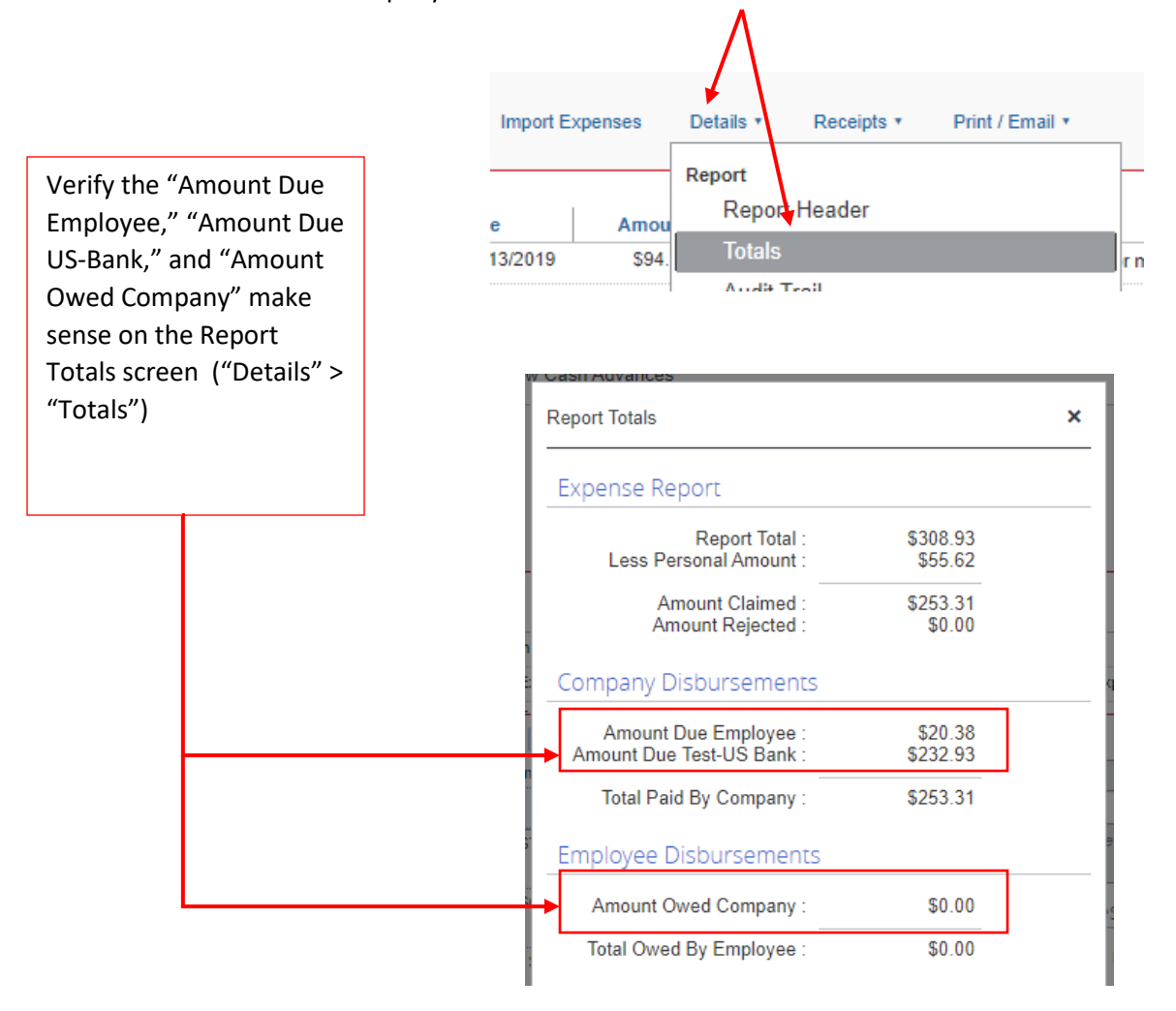

# **If an Amount is Owed Company, contact Procurement Services at**

 (found in the header of the Expense Report). procurementservices@maine.edu or 581-9101 for next steps on how to process a deposit. Please be ready to provide your name, Employee ID, and Report Name and/or Report Key

8. When everything in complete, "Submit" your Expense Report. *Please note that your Expense Report will be subject to additional levels of approval.*

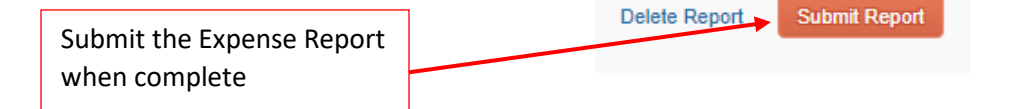

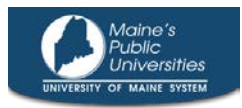

#### **Other Notes:**

- If you have multiple out-of-state (overnight) destinations in one trip, each one will need its own Federal Rate Meals Approval & Allowance Worksheet. Multiple worksheets can be attached to one Travel Request/Expense Report.
- If a trip is longer than available rows for dates on the Federal Rate Meals Approval & Allowance Worksheet, use a second worksheet for additional pages.

*Contact Procurement Services for questions or assistance: [procurementservices@maine.edu](mailto:procurementservices@maine.edu) or 581-9101.*

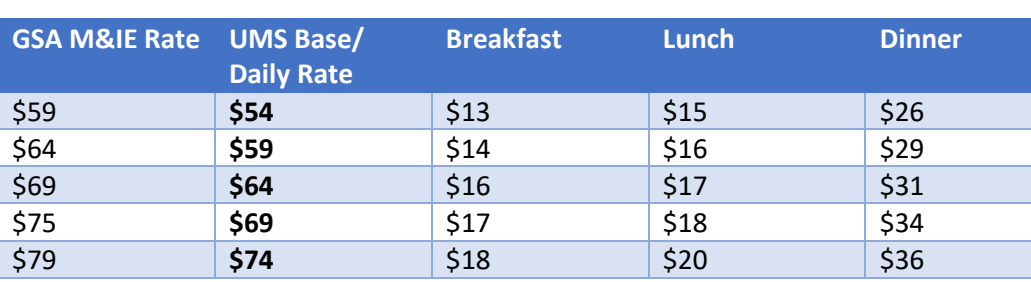

## **Daily Maximum Reduction for Provided Meals:**

*\*Rates Effective for Federal Fiscal Year 2022 (10/1/21-9/30/22)*